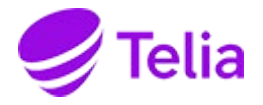

## **Steg 1**

Aktivera tv-tjänsten på **telia.se/aktivera.** Klicka på den lila knappen för att komma vidare.

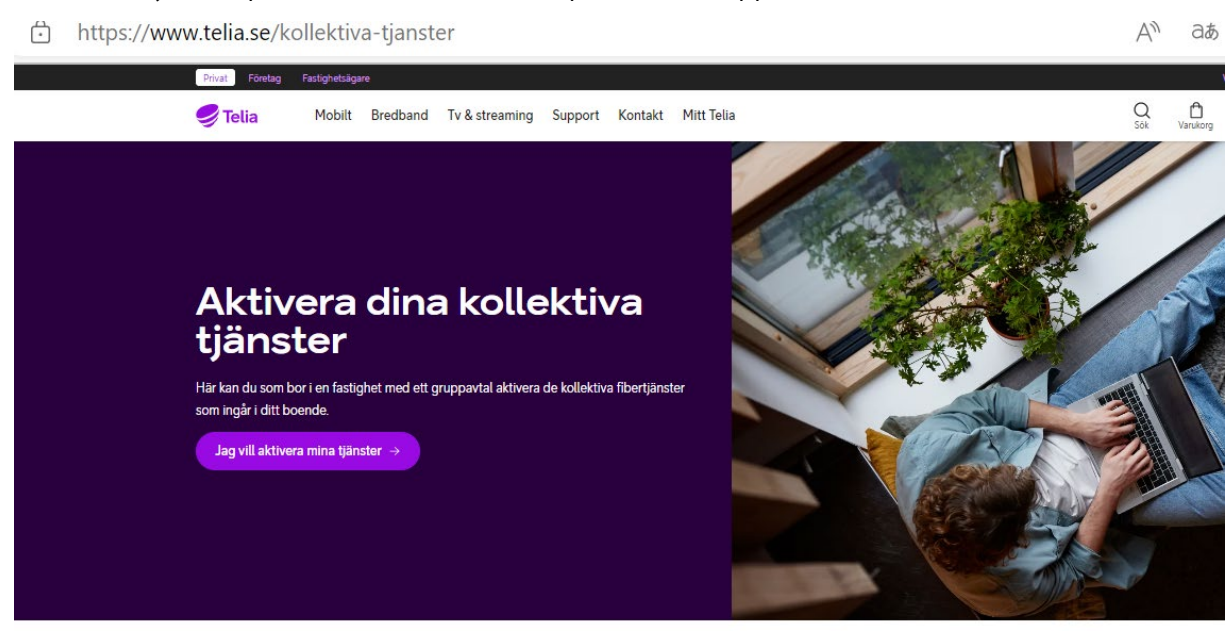

## **Steg 2**

Fyll i din adress. Därefter kommer det upp en lista på lägenhetsnummer, var noga med att välja rätt lägenhetsnummer.

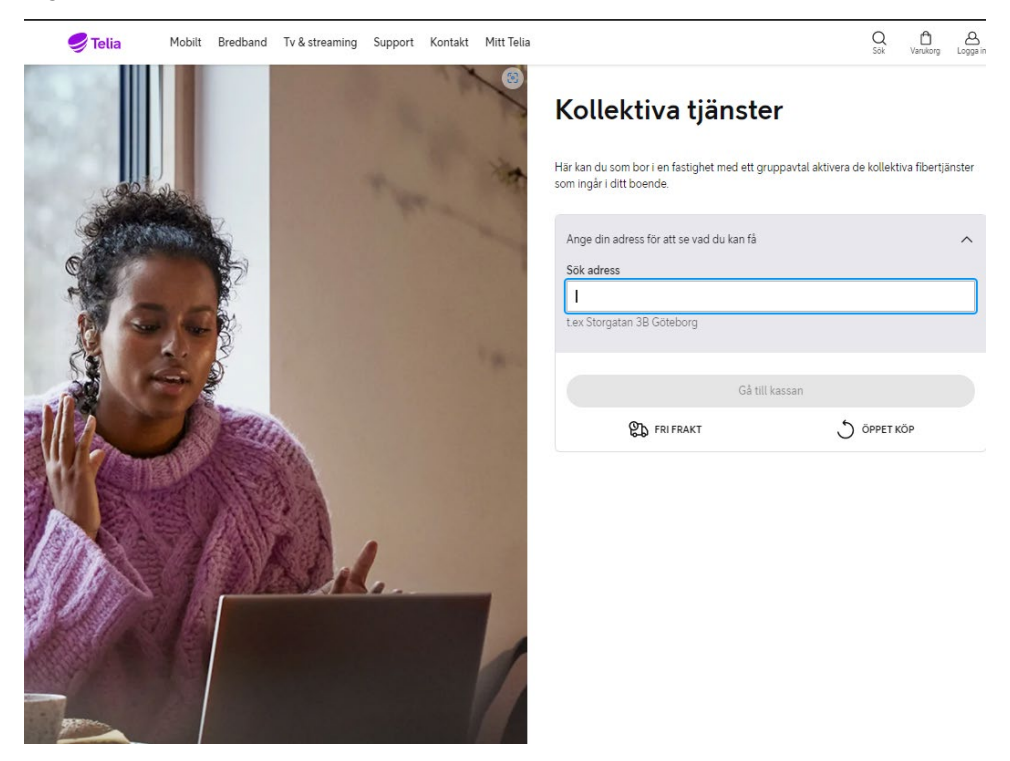

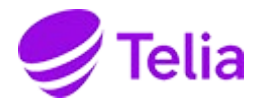

## **Steg 3**

Kollektiv Tv och streaming Start som ingår i din hyra är förifyllt. Här kan du även välja till mer tv och streaming och bredband. Gå sedan till kassan och beställ, du kommer att behöva identifiera dig med mobilt bankid.

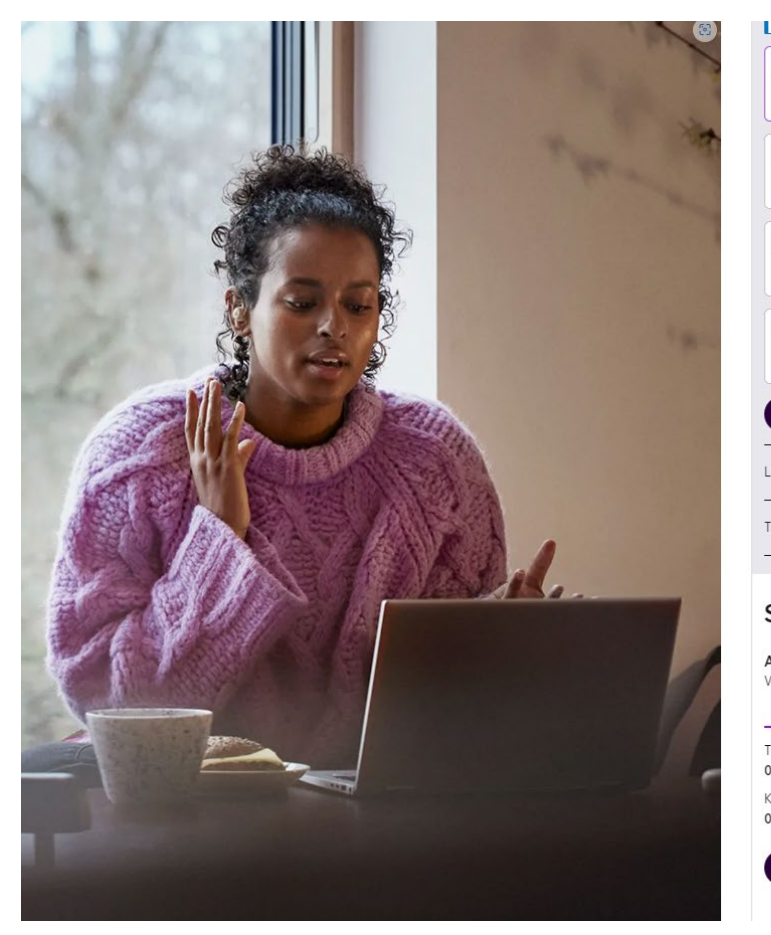

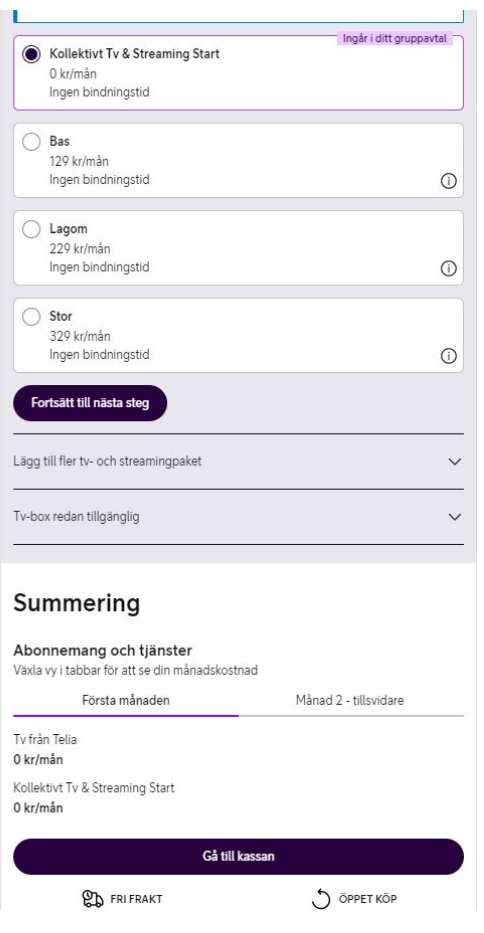

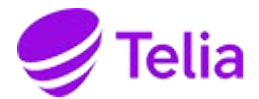

## **Steg 4**

För att slutföra beställningen identifierar du dig med mobilt bankid. Nu är tv-tjänsten aktiverad!

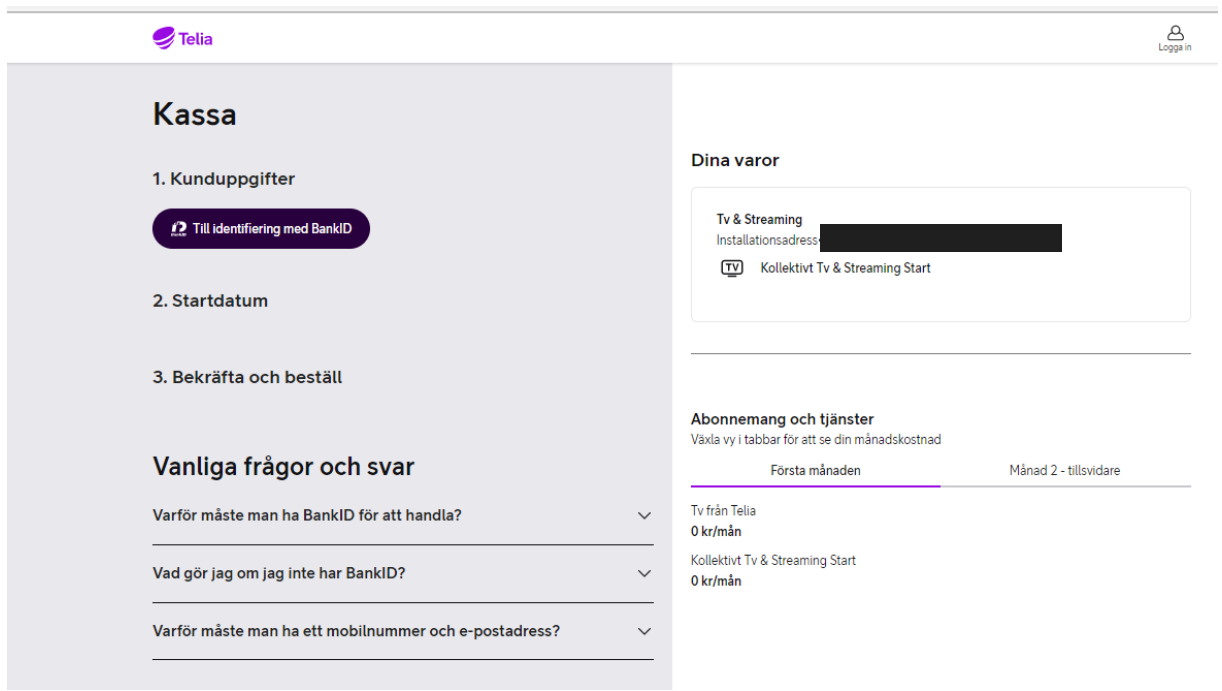

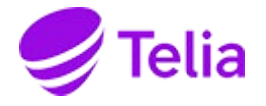

Efter att du har aktiverat tv-tjänsten kommer en bekräftelse på e-post och sms.

I e-postbekräftelsen hittar du de nya tv-koderna som du i nästa steg lägger in i tvboxen. I meddelandet ser det ut som du har beställt en helt ny tv-tjänst. Det kan du bortse ifrån.

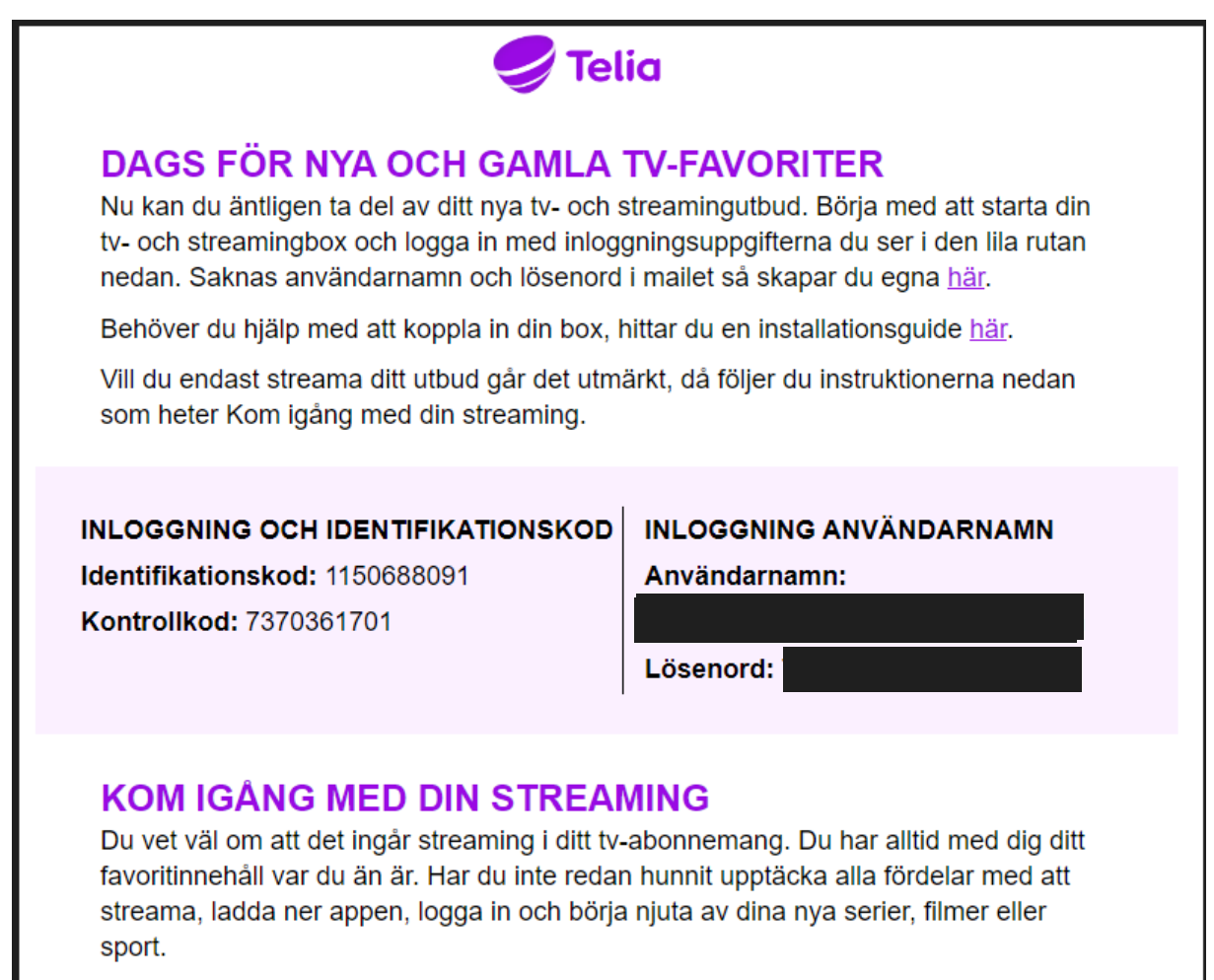

Såhär enkelt kommer du igång.

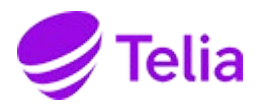

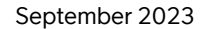

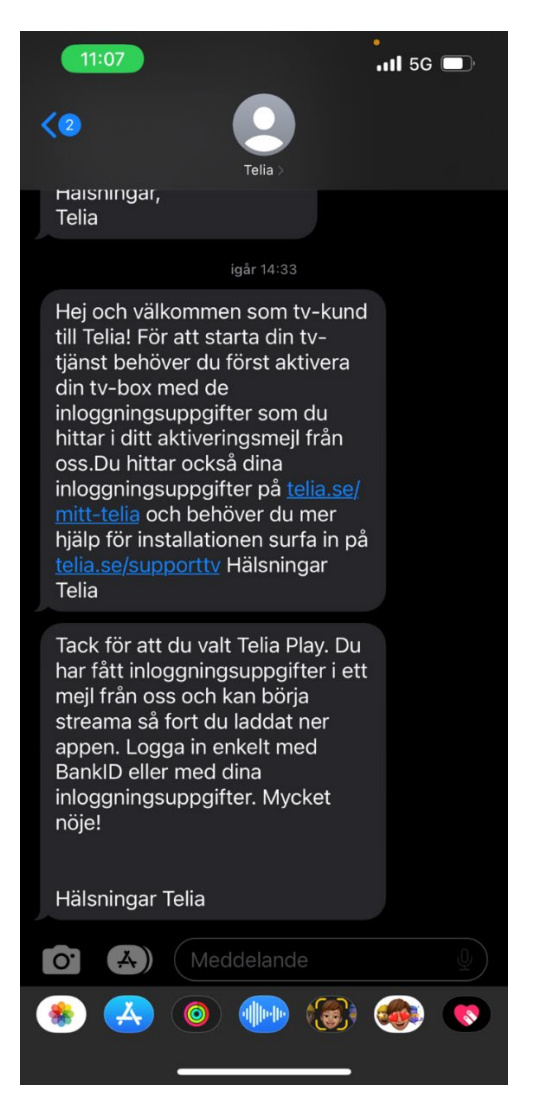

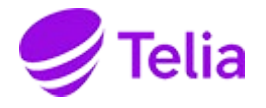

Nu är det dags för nästa steg, att lägga in de nya koderna i tv-boxen. Om du ännu inte har anslutit tv-boxen så gör du det också. Slå på tvn och följ dessa enkla steg.

1. Ta fram fjärrkontrollen och tryck på MENY. Scrolla nedåt och tryck OK på Inställningar

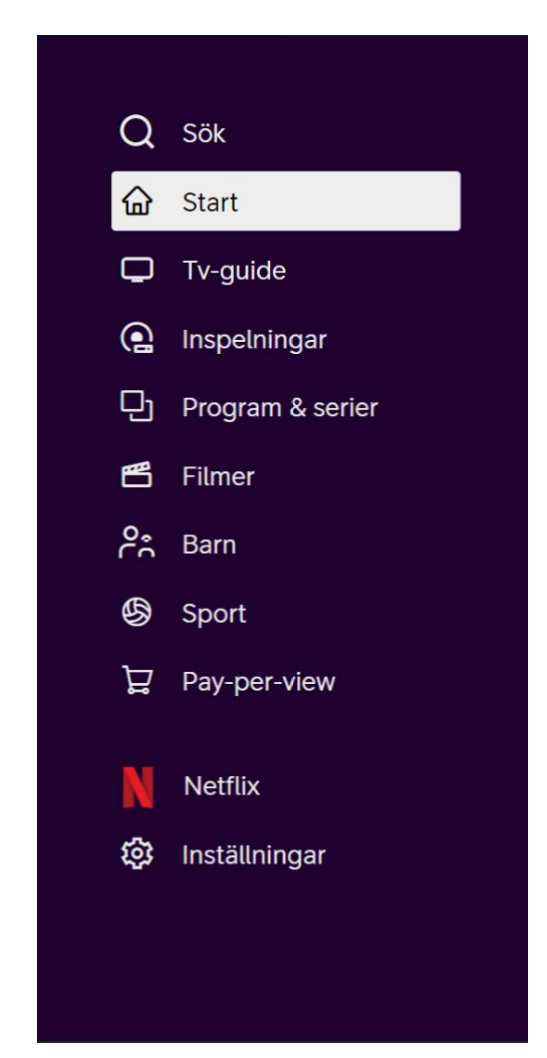

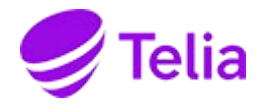

2. Därefter scrolla ner till ''System & nätverk'' och tar dig sen över till ''Ta bort användarkoder''

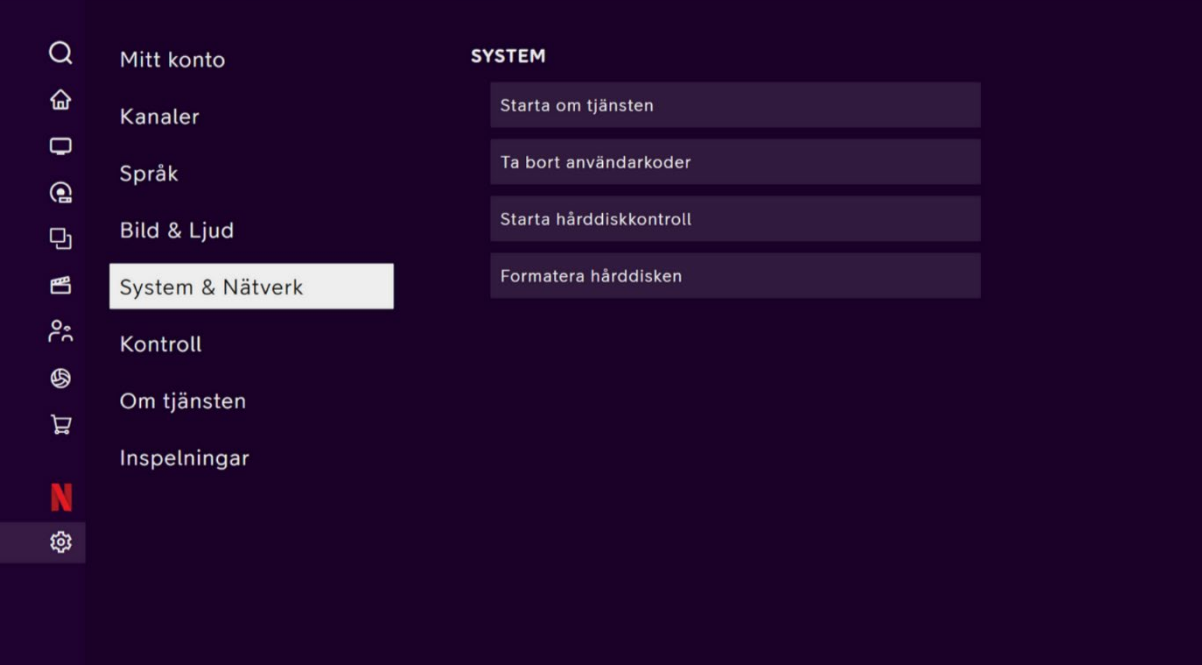

3. Efter att du har tagit bort användarkoderna kommer tv-boxen att ladda om och visa denna bild. Klicka på knappen Logga in.

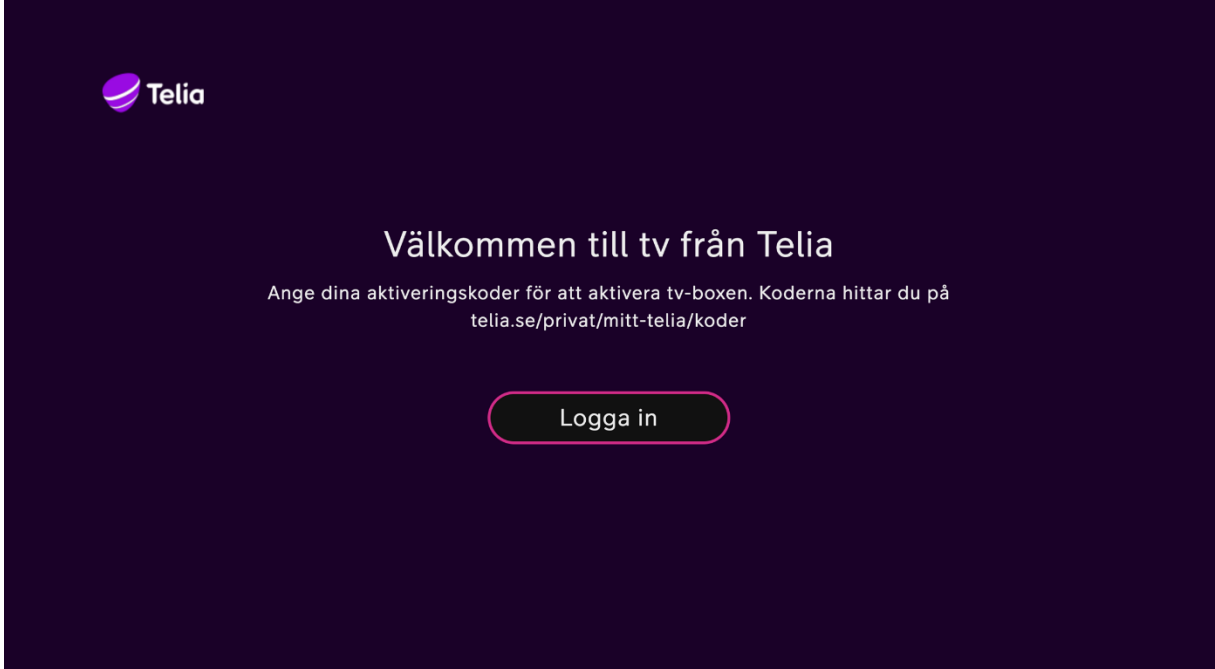

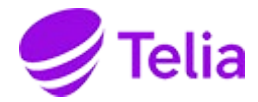

4. Efter att du har loggat in så skriv in identifikationskod (hittas i bekräftelse-mailet eller i sms eller på Mitt Telia)

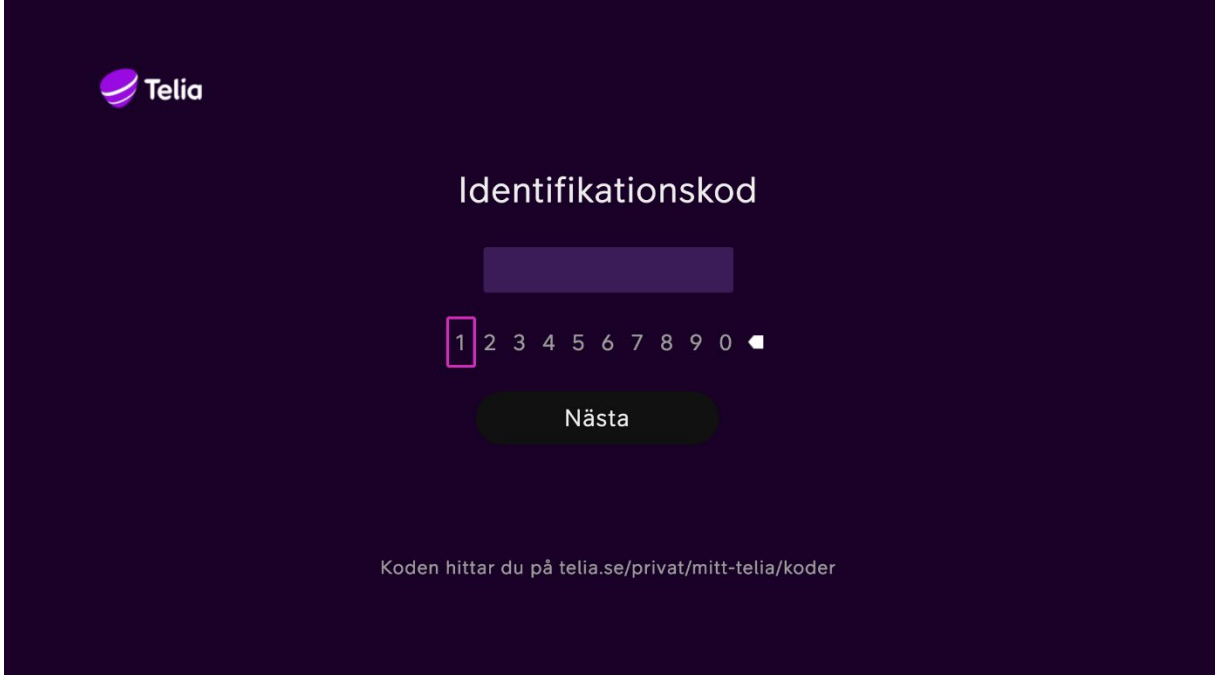

5 Därefter lägger du in kontrollkoden. Sen är det klart och du kan börja titta på tv igen!

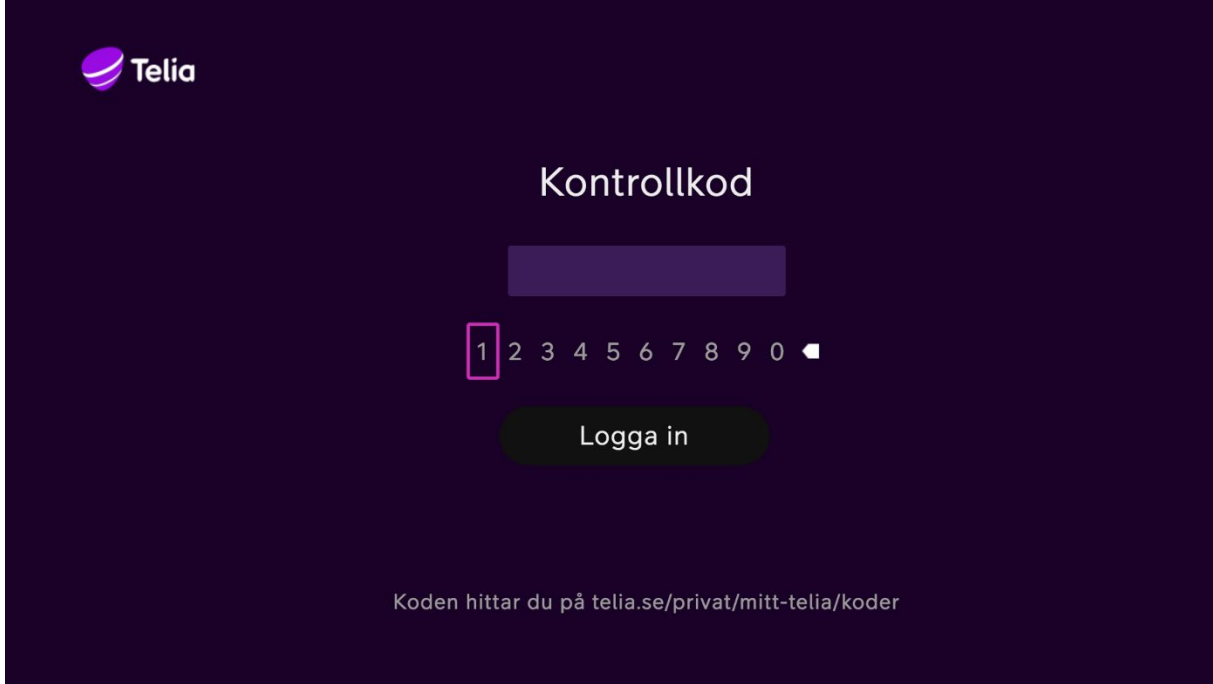